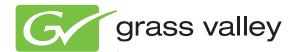

# MAESTRO MULTI-FORMAT MASTER CONTROL

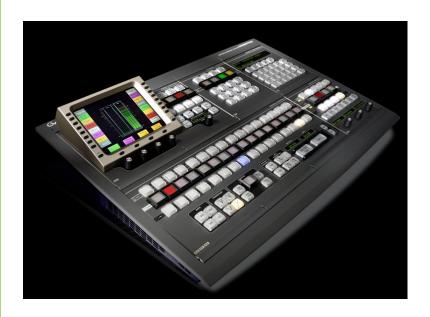

Release Notes

Software Version 2.4.0

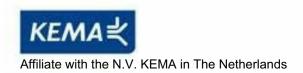

## **CERTIFICATE**

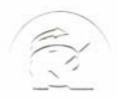

Certificate Number: 510040.001 The Quality System of:

Thomson Inc, and it's wordwide Grass Valley division affiliates DBA GRASS VALLEY

Headquarters 400 Providence Mine Rd Nevada City, CA 95959

**United States** 

Kapittelweg 10 4827 HG Breda The Nederlands

Rue du Clos Courtel CS 31719 35517 Cesson-Sevigné Cedex

France

40 Rue de Bray 2 Rue des Landelles 35510 Cesson Sevigné France

Carl-Benz-Strasse 6-8 67105 Schifferstadt 15655 SW Greystone Ct. Beaverton, OR 97006

**United States** 

7140 Baymeadows Way Ste 101

Jacksonville, FL 32256 United States

1 rue de l'Hautil Z.I. des Boutries BP 150 78702 Conflans-Sainte Honorine Cedex

France

Spinnereistrasse 5 CH-5300 Turgi Switzerland 10 Presidential Way

Suite 300

Woburn, MA 01801 United States

2300 So. Decker Lake Blvd. Salt Lake City, UT 84119

**United States** 

Technopole Brest-Iroise Site de la Pointe du Diable

CS 73808

29238 Brest Cedex 3

France

Brunnenweg 9 D-64331 Weiterstadt

Germany

Including its implementation, meets the requirements of the standard:

ISO 9001:2008

Scope:

The design, manufacture and support of video and audio hardware and software products and related systems.

This Certificate is valid until: This Certificate is valid as of:

June 14, 2012 June 14, 2009 June 14, 2000

Certified for the first time:

H. Pierre Sallé President

**KEMA-Registered Quality** 

The method of operation for quality certification is defined in the KEMA General Terms And Conditions For Quality And Environmental Management Systems Certifications. Integral publication of this certificate is allowed.

Experience you can trust.

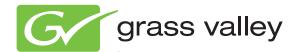

# MAESTRO MULTI-FORMAT MASTER CONTROL

**Release Notes** 

Software Version 2.4.0

## **Contacting Grass Valley**

| International<br>Support Centers                                           | France<br>24 x 7                                                                        | +800 8080 2020 or +33 1 48 25 20 20                                                                                                    | United States/Canada<br>24 x 7 | +1 800 547 8949 or +1 530 478 4148             |  |
|----------------------------------------------------------------------------|-----------------------------------------------------------------------------------------|----------------------------------------------------------------------------------------------------|--------------------------------|------------------------------------------------|--|
| Local Support<br>Centers<br>(available<br>during normal<br>business hours) | Asia                                                                                    | Hong Kong, Taiwan, Korea, Macau: +852 2531 3058 Indian Subcontinent: +91 22 24933476 Southeast Asia/Malaysia: +603 7805 3884 Southeast Asia/Singapore: +65 6379 1313 China: +861 0660 159 450 Japan: +81 3 5484 6868                                                                                                    |                                |                                                |  |
|                                                                            | Australia and New Zealand: +61 1300 721 495                                             |                                                                                                    |                                | <b>Central/South America:</b> +55 11 5509 3443 |  |
|                                                                            | Middle East: +971 4 299 64 40 Near East and Africa: +800 8080 2020 or +33 1 48 25 20 20 |                                                                                                    |                                |                                                |  |
|                                                                            | Europe                                                                                  | Belarus, Russia, Tadzikistan, Ukraine, Uzbekistan: +7 095 2580924 225 Switzerland: +41 1 487 80 02 S. Europe/Italy-Roma: +39 06 87 20 35 28 -Milan: +39 02 48 41 46 58 S. Europe/Spain: +34 91 512 03 50 Benelux/Belgium: +32 (0) 2 334 90 30 Benelux/Netherlands: +31 (0) 35 62 38 42 1 N. Europe: +45 45 96 88 70 Germany, Austria, Eastern Europe: +49 6150 104 444 UK, Ireland, Israel: +44 118 923 0499 |                                |                                                |  |

Copyright © Grass Valley USA, LLC. All rights reserved. This product may be covered by one or more U.S. and foreign patents.

#### **Grass Valley Web Site**

The <u>www.grassvalley.com</u> web site offers the following:

**Online User Documentation** — Current versions of product catalogs, brochures, data sheets, ordering guides, planning guides, manuals, and release notes in .pdf format can be downloaded.

**FAQ Database** — Solutions to problems and troubleshooting efforts can be found by searching our Frequently Asked Questions (FAQ) database.

**Software Downloads** — Download software updates, drivers, and patches.

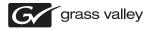

#### END-OF-LIFE PRODUCT RECYCLING NOTICE

Grass Valley's innovation and excellence in product design also extends to the programs we've established to manage the recycling of our products. Grass Valley has developed a comprehensive end-of-life product take back program for recycle or disposal of end-of-life products. Our program meets the requirements of the European Union's WEEE Directive, the United States Environmental Protection Agency, and U.S. state and local agencies.

Grass Valley's end-of-life product take back program assures proper disposal by use of Best Available Technology. This program accepts any Grass Valley branded equipment. Upon request, a Certificate of Recycling or a Certificate of Destruction, depending on the ultimate disposition of the product, can be sent to the requester.

Grass Valley will be responsible for all costs associated with recycling and disposal, including freight. However, you are responsible for the removal of the equipment from your facility and packing the equipment to make it ready for pickup.

For further information on the Grass Valley product take back system please contact Grass Valley at + 800 80 80 20 20 or +33 1 48 25 20 20 from most other countries. In the U.S. and Canada please call 800-547-8949, and ask to be connected to the EH&S Department. Additional information concerning the program can be found at: www.grassvalley.com/about/environmental-policy

001187401

# **Contents**

| Purpose                                                            |    |
|--------------------------------------------------------------------|----|
| New Features                                                       | 7  |
| Changes to Tables                                                  | 8  |
| Supported EAS Devices                                              | 8  |
| Emergency Alert System (EAS) Messaging Support                     | 9  |
| EAS Messaging Configuration                                        | 9  |
| The Serial Connection Table                                        | 10 |
| The Event Code Definition Table (TFT Devices Only)                 | 11 |
| EAS Device Relay Configuration                                     | 12 |
| The Event Code Definition Table Settings (TFT Devices Only)        |    |
| The GPIO Definition Table                                          |    |
| The Button Definition Table                                        | 15 |
| Maestro Control Panel Changes for EAS Operation                    | 17 |
| Hardware Installation Procedure                                    |    |
| Pre-Installation Steps                                             | 18 |
| EAS Hardware Installation Steps                                    | 18 |
| The Pre Roll Take Feature                                          | 22 |
| Defining the Default Pre-roll Duration - The GPIO Definition Table | 22 |
| Defining the Pre-roll Duration - The Source Assignment Sub-Panel   | 23 |
| The Pre Roll Take Procedure                                        |    |
| Performing a Pre Roll Take                                         | 25 |
| Improved Support For 256 Character Fonts                           | 27 |
| Installing the Maestro Master Control System                       | 28 |
| Available Materials                                                | 28 |
| Interoperability Requirements                                      | 28 |
| Upgrade Requirements                                               | 29 |
| Maestro HD Licensing                                               | 29 |
| Caveats                                                            | 30 |
| Software Upgrade Procedure                                         | 31 |
| Checking the Boot ROM Versions                                     | 31 |
| Making a Copy of the Maestro Configuration File                    | 33 |
| Installing the Maestro Software Package                            | 34 |
| Automatically Removing the Previous Version of Maestro             | 34 |
| Re-compiling the Configuration File                                |    |
| Updating the System Configuration and Software                     |    |
| Checking the GUI Control Panel for Proper LAN Settings             | 42 |
| Updating FPGAs/CPLDs                                               |    |
| Updating FPGAs/CPLDs on the Processor Boards                       | 43 |
| Updating FPGAs/CPLDs on the Hardware Control Panels                | 45 |
| Configuration                                                      | 47 |
| Required Encore Configuration                                      |    |
| Hardware Upgrade Procedure                                         | 47 |
| Other Installation Steps                                           |    |
| Installing the Maestro Jupiter-Router Service                      |    |
| Manually Removing the Previous Version of Maestro                  | 52 |
| Manually Installing Maestro                                        |    |

Contents

## MAESTRO Release Notes

## **Purpose**

This document provides the software and hardware installation instructions for the 2.4.0 software release of the Maestro Master Control System. This release is an upgrade to systems with either the Dual-Channel DVE option or **no** DVE option.

It is assumed that the Dual-Channel DVE option has been previously installed on the intended system. If you do not have a DVE option installed and you are intending to install the Dual-Channel DVE option, see the 2.0 version of the Maestro Release Notes or the 2.0 version of the Maestro Installation manual, both of which can be found on the Grass Valley Web site.

**Note** If you have the Single-Channel DVE option, see the 1.7 version of the Maestro Release Notes; do NOT install the 2.4.0 version of the Maestro software.

The Release Notes Addendum provides a list of software corrections and known limitations that are associated with this release.

## **New Features**

The new features of the 2.4.0 version of the Maestro Master Control System are as follows:

- Emergency Alert System (EAS) messaging support
- Pre Roll functionality
- Improved support for 256 character fonts

#### **Changes to Tables**

To accommodate EAS Messaging, the following changes have been made:

- The Automation Connection table has been renamed to the Serial Connection table and a new row has been added.
- The GPIO Definition table has been modified to accommodate additional Sub systems for the EAS messaging option.
- The Background Buttons table has been renamed to the Button Definition table.
- The Event Code Definition table has been created to define the Severity level for each TFT event code. This table is only used for EAS options.

These changes are part of the 2.4 version of the Maestro system even if you do not use the EAS Messaging.

#### **Supported EAS Devices**

Please review the list below to ensure that your EAS device is supported. The Maestro EAS option supports the following protocols and devices:

- Devices that are 100% compatible using a serial data interface with the Sage Generic Protocol.
- Devices that are 100% compatible using a serial data interface with the TFT EAS 911 protocol.

#### **EAS Device Configuration**

Other devices may be used if they can be configured to support the above listed protocols. For example, the DASDEC 1EN encoder. Contact your EAS device manufacturer for the needed configuration steps.

## **Emergency Alert System (EAS) Messaging Support**

**Note** The EAS option is a software only feature that requires the previous installation of the Maestro Enhanced Branding Option.

The Maestro Master Control system now supports EAS messaging to support the requirement for broadcasters in the United States to display Test and Alert messages that are generated by the Emergency Alert System (EAS).

An EAS message is fed by an external EAS data stream through the Maestro Serial Tally port. This data is imported into a predefined Maestro internal branding text crawl template, which is built specifically for each EAS crawl. The EAS audio can come from either direct or external Routing switcher sources. Maestro's GPIO controls the starting and stopping of EAS messages.

The **Keyer 8** and **Audio Over 4** buttons are controlled by EAS Messaging. If the EAS Messaging option is used, there will be a reduction of Channel Branding resources.

#### **Reduced Channel Branding Resources**

When the Emergency Message (EAS) option is configured, the general purpose Channel Branding resources are reduced as follows:

- One animation or text crawl source. The second source is reserved for EAS Keyer assignment.
- Three Audio Voice Over sources. Audio Mixer-4 is reserved for external audio input from the EAS encoder.
- Seven Video keyers. Keyer-8 is reserved for EAS.
- One external Audio Mixer Input is reserved for EAS. The source for this Audio Mixer Input can only be an external discrete audio source.
- EAS Messaging supports up to 4000 characters in an EAS message that is received thru the serial connection.

#### **EAS Messaging Configuration**

The Maestro Configuration Editor is used to assign EAS Messaging functions to the required tables. The four specific tables are:

- Serial Connection
- Event Code Definition
- GPIO Definition
- Button Definition

You must clear the NV RAM for the Keyers and Audio Mixers to function correctly when deploying a configuration file with the EAS Messaging option (or after removing EAS Messaging). Clearing the NV RAM is accomplished by selecting the appropriate boards and then clicking the **Clear NVRam** button in the top right of the Maestro Deployment Control Center (see Figure 1).

**CAUTION** Clicking the **Clear NVRAM** button will cause the switcher to Switch to the default settings for Start-up configuration, the Program (PGM), Preset (PST) and Auxiliary (AUX) busses, and switch the PGM outputs to fade/silent mode. Grass Valley recommends that you place Maestro into bypass before clearing the NVRAM.

Figure 1. The Clear NVRAM Button

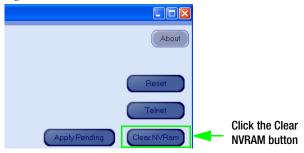

#### Saving Changes to Tables

Press the **OK**, and then the **Apply** button to save the changes in Maestro's memory; these buttons are located at the bottom of the table (Figure 2). However, changes are not saved to disk until you select File > Save. If you attempt to close the Configuration File before applying your changes, a pop up message will appear asking you to confirm or abandon the changes before editing a new file.

#### **The Serial Connection Table**

The Automation Connection table has been renamed to the Serial Connection table and a new row has been added to accommodate EAS Messaging. The Serial Connection hyperlink can be found in the 1st Step: Connections area. The Serial Connection table (Figure 2) will appear after clicking this hyperlink.

**Note** See the User manual that came with your EAS device, for the information needed for the steps below.

Select the EAS
Messaging Row

Select these
buttons to apply or cancel the changes made

OK Apply Cancel Find Text

Select the EAS

MacSTRO SERVICE SERVICE SER

Figure 2. The Serial Connection Table

Follow these steps to configure the Serial Connection table:

- **1.** Select the EAS Messaging row.
- **2.** Select the preferred protocol type from the Protocol drop-down list. For example, SAGE\_GENERIC\_PROTOCOL or TFT\_911\_PROTOCOL, that is the Standard TFT.
- **3.** Select the appropriate Baud rate from the drop down list. The options are: 1200, 2400, 9600, 19200, 38400, 57600, and 115200.
- **4.** Select the appropriate Data Bits from the drop down list. The options are: 5, 6, 7, and 8.
- **5**. Select the appropriate Stop Bits from the drop down list. The options are: 1, 1.5, and 2.
- **6.** Select the appropriate Parity from the drop down list. The options are: Even, Odd, Mark, and Space.
- 7. Click the **OK** button and then the **Apply** button.
- **8.** Save the changes by selecting Save from the File menu (File > Save).

#### The Event Code Definition Table (TFT Devices Only)

The Event Code Definition table has been created to define the Severity level for each TFT event code. This table can be found in the 2nd Step: Definition area but is only needed if a TFT device is used. This Severity level is assigned to the type of Text crawl that will be displayed on air. The EAS options are Test, Watch, Warning, or User 1 through User 12.

#### **EAS Device Settings**

The settings for your preferred EAS device are outside the scope of this manual. However, Grass Valley has some recommendations on the EAS Device configuration using the EAS Device configuration. These configuration settings are not entered in the Maestro Configuration Editor. The

appropriate EAS Device manual should be referred to for specifics as configuration options and settings will vary.

The EAS device should be configured to send each serial message to Maestro a single time. For example, certain EAS Devices may be configured to send the same serial message for multiple iterations.

**CAUTION** If multiple iterations are configured on the DASDEC, then you should select the DASDEC "Throttle down Serial Port Write Speed" option. If this option is not checked and the serial message is sent multiple times with no delay between serial messages from the EAS device, then the text crawl data may not work properly; that is, an "empty" crawl may be the result.

#### **EAS Device Relay Configuration**

The EAS device must be configured to send the serial data, and allow time for Keyer-8 source assignment, prior to activating the Keyer-8 relay. The source assignment duration will vary according to the Keyer-8 source that is being assigned. The variation in assignment time of EAS sources is due to how Maestro assigns internal sources. The variation factors include:

- The size of the EAS associated effect (crawl). The effect is loaded from the on-board hard disk drives; larger effects will take more time.
- Sequential loading. The time may increase if other internal branding engine elements are queued to be loaded to other keyers/mixers.

If the EAS device activates the Keyer-8 relay prior to sending the serial data, then the EAS message will not function properly (the prior EAS message may display or no EAS alert message may display). For example, to activate the relay correctly for the RWT (Required Weekly Test) on the SAGE Digital ENDEC, the relay is configured to be either the "End Pulse Pre" or "End Pulse Post" settings. This configuration setting will allow the serial data to arrive at the Maestro system with adequate time to assign the Keyer-8 source before the EAS device activating the Relays.

See your EAS Device documentation to determine how to configure the EAS device to meet this requirement.

#### The Event Code Definition Table Settings (TFT Devices Only)

Note

If the Keyer 8 GPI is activated without the EAS device sending a serial message, then Keyer 8 will display the text crawl from the last received serial message.

Figure 3. The Event Code Definition Table

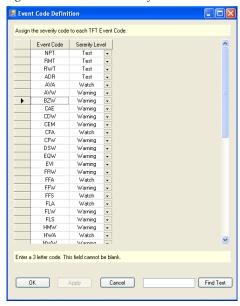

Follow these steps to assign the Event or Severity code for each TFT event code:

- **1.** Select the preferred Event Code row.
- **2.** Select the preferred Severity from the Severity Level drop-down list. For example, Test, Watch, or Warning. User defined levels are allowed.
- **3.** Click the **OK** button and then the **Apply** button.
- **4.** Save the changes by selecting Save from the File menu (File > Save).

**Note** Event codes can be added to this table.

#### The GPIO Definition Table

The GPIO Definition table has been modified to accommodate additional Sub systems for the EAS messaging option; the new GPIO Sub systems are EAS Messaging Warning, EAS Messaging Watch, EAS Messaging Test and EAS Messaging User1 thru EAS Messaging User12.

The GPIO Definition hyperlink can be found in the 5th Step: Input/Output Sets area. The GPIO Definition table (Figure 4) will appear after clicking this hyperlink.

**Note** If EAS Messaging is not configured, then this table cannot have any User defined levels.

Figure 4. The GPIO Definition Table

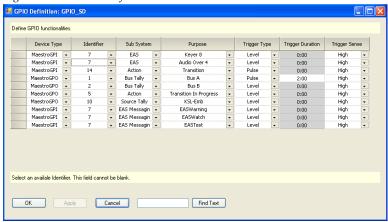

Follow these steps to assign the video Keyer-8 and Audio Mixer-4 buttons to the EAS Fixed assignments option (if they are not already selected):

**1.** Enter or modify the row with a Purpose of Keyer 8.

The Device Type must be Maestro GPI and the selected Identifier must be the same Identifier as the one that was selected for EAS Messaging Warning, EAS Messaging Watch, EAS Messaging Test, and EAS Messaging User Sub Systems.

- **2.** Enter or modify the row with a Purpose of Audio Over 4. The Device Type must be Maestro GPI and the Identifier can be the Same Identifier as Keyer 8.
- **3.** Enter three new rows and then select the EAS Messaging Warning, EAS Messaging Watch, and EAS Messaging Test options from the Sub System column.

All three of these rows are required, although you could select the same Purpose (that is Text Crawl source) as desired. The Identifier must be the same as is entered for Keyer 8.

- **4.** For each of the three rows entered in Step 3, select the Text Crawl source (the Internal input that is defined in the Content Definition as having a Source Type of "Text Crawl") from the drop-down menu in the Purpose column
- **5**. Enter EAS Messaging User types.

Up to 12 User types can be defined (EAS Messaging User1 thru EAS Messaging User12). The Identifier must be the same as is entered for Keyer 8. This step is optional.

- **6.** Select the Text Crawl source for any of the EAS Messaging User types that were selected in Step 5.
- 7. Click the **OK** button and then the **Apply** button.
- **8.** Save the changes by selecting Save from the File menu (File > Save).

#### The Button Definition Table

The Background Buttons table has been renamed to the Button Definition table. The Button Definition hyperlink can be found in the 6th Step: Input-based Sets area. The Button Definition table (Figure 5) will appear after clicking this hyperlink.

If EAS Messaging is defined in the GPIO Definition Table, then video Keyer-8 and Audio Mixer-4 must have "EAS Fixed assignment" set as their purpose. This fixed assignment means the buttons cannot be affected by either Automation control or by the operator.

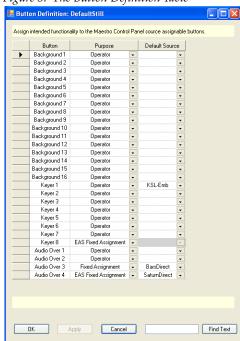

Figure 5. The Button Definition Table

Follow these steps to assign the video Keyer-8 and Audio Mixer-4 buttons to the EAS Fixed assignments option (if they are not already selected):

- **1.** Select the preferred button row either the video Keyer-8 or Audio Mixer-4 buttons.
- **2.** Select the *EAS Fixed Assignment* option from the Purpose drop-down list for both video Keyer-8 and Audio Mixer-4 buttons.

3. Select the Default Source for Audio Over.

The Default Source field for the Keyer 8 button is controlled by EAS Messaging and cannot be specified in this table. The field is grayed out.

- **4.** Click the **OK** button and then the **Apply** button.
- **5**. Save the changes by selecting Save from the File menu (File > Save).

## **Maestro Control Panel Changes for EAS Operation**

If EAS Messaging is configured in the GPIO Definition Table, the Keyer 8 and Audio Over 4 buttons are fixed and assigned to EAS Messaging.

REYER CONTROL

| POW | Galact
| Galact
| Galact
| Galact
| Galact
| Galact
| Galact
| Galact
| Galact
| Galact
| Galact
| Galact
| Galact
| Galact
| Galact
| Galact
| Galact
| Galact
| Galact
| Galact
| Galact
| Galact
| Galact
| Galact
| Galact
| Galact
| Galact
| Galact
| Galact
| Galact
| Galact
| Galact
| Galact
| Galact
| Galact
| Galact
| Galact
| Galact
| Galact
| Galact
| Galact
| Galact
| Galact
| Galact
| Galact
| Galact
| Galact
| Galact
| Galact
| Galact
| Galact
| Galact
| Galact
| Galact
| Galact
| Galact
| Galact
| Galact
| Galact
| Galact
| Galact
| Galact
| Galact
| Galact
| Galact
| Galact
| Galact
| Galact
| Galact
| Galact
| Galact
| Galact
| Galact
| Galact
| Galact
| Galact
| Galact
| Galact
| Galact
| Galact
| Galact
| Galact
| Galact
| Galact
| Galact
| Galact
| Galact
| Galact
| Galact
| Galact
| Galact
| Galact
| Galact
| Galact
| Galact
| Galact
| Galact
| Galact
| Galact
| Galact
| Galact
| Galact
| Galact
| Galact
| Galact
| Galact
| Galact
| Galact
| Galact
| Galact
| Galact
| Galact
| Galact
| Galact
| Galact
| Galact
| Galact
| Galact
| Galact
| Galact
| Galact
| Galact
| Galact
| Galact
| Galact
| Galact
| Galact
| Galact
| Galact
| Galact
| Galact
| Galact
| Galact
| Galact
| Galact
| Galact
| Galact
| Galact
| Galact
| Galact
| Galact
| Galact
| Galact
| Galact
| Galact
| Galact
| Galact
| Galact
| Galact
| Galact
| Galact
| Galact
| Galact
| Galact
| Galact
| Galact
| Galact
| Galact
| Galact
| Galact
| Galact
| Galact
| Galact
| Galact
| Galact
| Galact
| Galact
| Galact
| Galact
| Galact
| Galact
| Galact
| Galact
| Galact
| Galact
| Galact
| Galact
| Galact
| Galact
| Galact
| Galact
| Galact
| Galact
| Galact
| Galact
| Galact
| Galact
| Galact
| Galact
| Galact
| Galact
| Galact
| Galact
| Galact
| Galact
| Galact
| Galact
| Galact
| Galact
| Galact
| Galact
| Galact
| Galact
| Galact
| Galact
| Galact
| Galact
| Galact
| Galact
| Galact
| Galact
| Galact
| Galact
| Galact
| Galact
| Galact
| Galact
| Galact
| Galact
| Galact
| Galact
| Galact
| Galact
| Galact
| Galact

Figure 6. Maestro Keyer Control with EAS Messaging

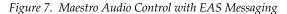

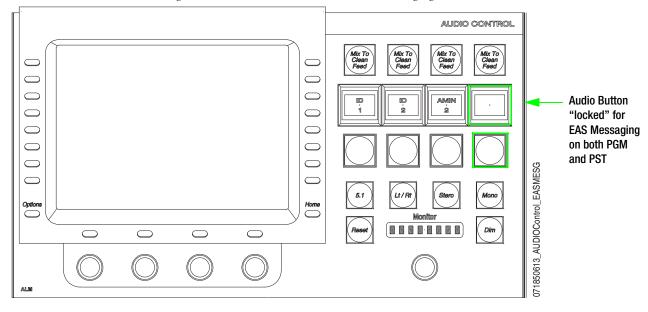

#### **Hardware Installation Procedure**

The EAS option is a software only option that requires the previous installation of the Maestro Enhanced Branding Engine option. Hardware installation should refer to this and the installation instructions for the Maestro Enhanced Branding Engine option.

The following is a summary of the steps that are needed for the installation of the EAS Messaging option to the Maestro Master Control system. Generally, you will need a NULL Modem cable and a RS232 to RS422 converter. Grass Valley recommends using a RS-232 to RS422 converter.

**Note** See the Installation manual for your EAS device for its Installation steps.

#### **Pre-Installation Steps**

Follow these steps before installing the standard Maestro system:

 Inspect the shipping carton for evidence of freight damage before unpacking the system. Carefully unpack and inspect all equipment for freight damage.

If the contents have been damaged, notify the carrier and Grass Valley. Retain all shipping cartons and padding material for inspection by the carrier.

Do not return damaged merchandise to Grass Valley until an appropriate claim has been filed with the carrier and a Material Return Authorization number has been received from Grass Valley.

**2.** Verify the installation and operation of the external matrix Routing switcher (for example, Trinix or Concerto) and control system (for example, Encore or Jupiter) that is associated with the Maestro system.

#### **EAS Hardware Installation Steps**

Follow the steps below to install the hardware for the EAS option:

1. Connect the EAS device's serial connection to the Serial Tally connector on the Maestro's rear panel (Figure 8 on page 20).

The EAS device must have a serial connection that is configured the same as it is defined in the Serial Connection table.

**Note** Refer to your EAS device's documentation for information about cables.

2. Connect the EAS device's Digital audio connector to the appropriate Maestro connection. See your EAS device's Installation manual for the correct connection type (Figure 9 on page 21).

**Note** Analog audio must be converted to Digital audio before connecting to the Maestro master control device.

The image in Figure 9 shows the audio connection being connected to the 1/2 MON OUTS connection; this is used as an example only. The actual connection depends on your configuration.

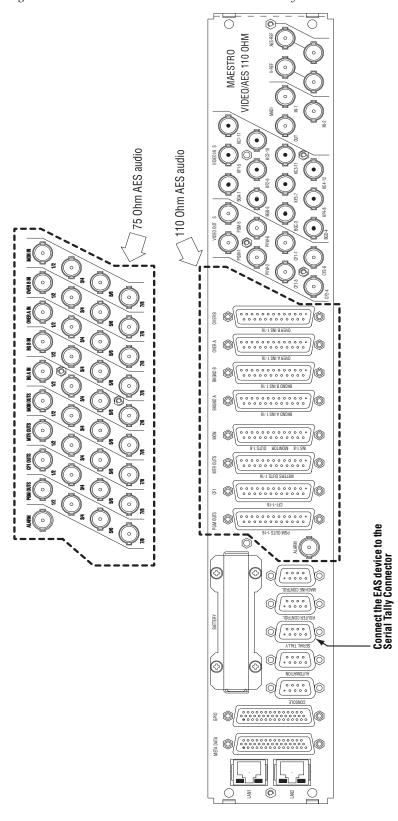

Figure 8. Maestro Rear Panel-EAS Connection Serial Tally Connector

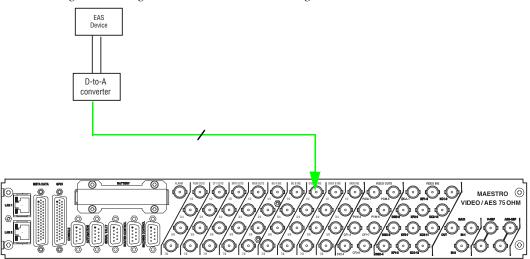

Figure 9. Analog Audio Must Be Converted To Digital Audio

## The Pre Roll Take Feature

Maestro now supports a Pre Roll Take feature. This new feature can be used from either the Control Panel, the GUI Control Panel, or from the MAESTRO\_PREROLL\_TAKE Automaton command. For more information about automation commands, see the 2.4.0 version of the Maestro Automation manual.

The Pre Roll Take feature is installed by running the 2.4.0 version of the Maestro Installer. The Pre Roll Take duration can be set to a default value using the GPIO definition table or to a preferred variable duration that can be set using the Source Assignment sub-panel.

## **Defining the Default Pre-roll Duration - The GPIO Definition Table**

The default duration for the Pre Roll Take feature can be configured in the GPIO Definition table. When the Pre Roll time has been defined, it will stay in effect until the time is changed by entering a new Pre Roll Time.

Before configuring the Pre Roll Take feature, start the Maestro Configuration Editor program. The GPIO Definition table's hyperlink can be found in the 5th Step: Input/Output Sets area.

The GPIO Definition table will appear after clicking the GPIO Definition table hyperlink (Figure 10).

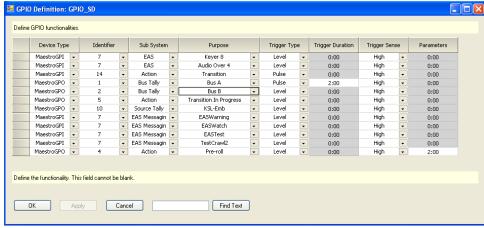

Figure 10. The GPIO Definition Table

Follow these steps to configure the Pre Roll Take's default value:

- 1. Add a new row to the table by right-clicking the table and then selecting the *Insert Row Below* option.
- **2.** Select the Device Type drop-down and then select the *MaestroGPO* option.

- **3.** Select the preferred identifier from the identifier drop-down list.
- **4.** Select the *Action* option from the Sub System drop-down list.
- **5**. Select the *Pre-roll* option from the purpose drop-down list.
- **6.** Select the *Level* option from the Trigger Type drop-down list.
- **7.** Select either the *High* or *Low* option from the Trigger Sense drop-down list.
- **8.** Enter the preferred duration in the Parameters field. The example shown in Figure 10 on page 22 is "2.00." The maximum pre-roll duration is based upon video standard.
  - A 30 frame video standard's maximum would be "9:29."
  - A 25 frame video standard's maximum would be "9:24."
- **9.** Click the **OK** button and then the **Apply** button to apply the changes.
- **10.** Save the changes by selecting Save from the File menu (File > Save).

## **Defining the Pre-roll Duration - The Source Assignment Sub-Panel**

An alternative that you may use is to set or change the Pre Roll duration using the Source Assignment sub-panel. The time must be entered in a seconds:frames format. This defined Pre Roll time will stay in effect until it is changed by entering a new user-defined Pre Roll Time.

The valid range for a Pre Roll time is 0 seconds and 0 frames (0:00) to the maximum. The maximum pre-roll duration is based upon video standard:

- A 30 frame video standard's maximum would be "9:29."
- A 25 frame video standard's maximum would be "9:24."

The following actions will occur when a Pre Roll time is entered that is outside the valid range:

- If a Pre Roll time has been entered in the GPIO Definition Table, the Pre Roll duration entered in the GPIO definition table will be applied.
- If there is not a Pre Roll time entered in the GPIO Definition Table, the entry will be ignored.

The Source Assignment panel is located in the top-right corner of the Maestro Hardware Control panel. It can also be accessed by clicking the **Source Assign** button in the Top-left corner of the GUI panel (Figure 11 on page 24).

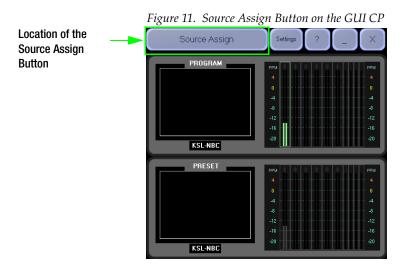

Follow these steps to define a Pre Roll duration using the Source Assignment sub-panel (Figure 12):

- 1. Enter the preferred Pre Roll time by pressing the number pad keys on the Source Assignment sub-panel for the chosen time. All of the significant digits must be entered in the seconds:frames format.

  For example, a transition time of 4 seconds requires pressing the 4, 0
- 2. Press the **Send** button. The **Pre Roll** button in the Source Assignment will then be illuminated (Figure 12).

and 0 keys. Only pressing the 4 key will result in a 4 frame transition.

**3.** Press the **Pre Roll** button and the Pre Roll time will appear in the Pre Roll display above the **Pre Roll Take** button.

SOURCE ASSIGNMENT QUICK PICK Net 1 VTR 3 Cam 1 Cam 1 Pro 1 CD 1 CD 5 CD 3 Mic 1 Mic 3 VTR Pro CG A E 2 Location of the CD Cam Net Timer Key number pad keys Location of the Pre 6 5 В Roll button SAN Tape Logo Pre Roll Mix Clear 8 9 С G Location of the Bkgd H Trans Send button 8384\_12

Figure 12. The MAE-ASN-CP Source Assignment Control Sub Panel

#### The Pre Roll Take Procedure

The **Pre Roll Take** button is located below the bus buttons in the Source Control section of the Maestro Control panels. (Figure 13)

SOURCE CONTROL

AUX

POM Bars-AES Bars-Venus Bars

Bars

Bars

Bars

Solum KSL-NBC CSPAN KSL-Emb CSPAN-Em Bars-Emb KSL-NBC CSPAN PALPool1 PALPool2

FST

Transition RATE

Solum Medium

Fast

Cut

Vive

Effects

DVE

Effects

DVE

Effects

DVE

Effects

DVE

Effects

DVE

Effects

DVE

Effects

DVE

Effects

DVE

Effects

DVE

Effects

DVE

Fast

DVE

Fast

Fade

Fade

Fade

Figure 13. Location of the Pre Roll Take Button in the Source Control Section

Location of the Pre Roll Take Button

The current Pre Roll Duration will appear in the Pre Roll window, which is above the **Pre Roll Take** button (Figure 14 on page 25). For example, "2:00" is used in the example shown above in Figure 13. If the Pre Roll duration has not been set, either in the GPIO Definition table or by using the Source Assignment sub-panel, then "0:00" will be displayed in the Pre-roll time display.

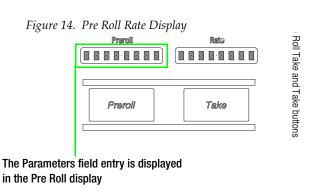

## Performing a Pre Roll Take

The Pre Roll Take procedure is:

Once the **Pre Roll Take** button has been pressed, the button will illuminate red (Figure 15) until the source transition begins.

Figure 15. Red Pre Roll Take Button

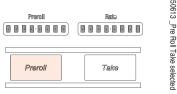

The **Take** button will then turn red (Figure 16) when the actual sources transition begins.

Figure 16. Red Take Button

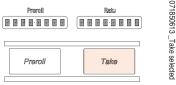

The **Take** button remains illuminated for the duration of the transition.

Note See the Transition Configuration section in the Maestro Installation and Service manual for information about Transitions.

#### **Optional Takes**

Grass Valley recommends that the "Pre Roll and-then Take" Transition technique should be used whenever possible. However, a transition in progress will immediately move to completion anytime the Maestro system receives another Pre-Roll Take, or Take command (either manually or through automation); even if the current transition is not complete at the time the command is received. For example, once the **Pre Roll Take** button has been pressed:

- If the **Pre Roll Take** button is pressed again, (or an Automation Take or Pre Roll Take command is received) before the transition is complete, the transition will immediately move to completion.
- If the **Take** button is pressed again, (or an Automation Take or Pre Roll Take command is received) before the transition is complete, the transition will immediately move to completion.

## **Improved Support For 256 Character Fonts**

The Maestro 2.4 release has improved support for 256 character Fonts. This improvement will help customers whose alphabet characters are not Latin based. You will need to set the code page on the PC to the appropriate region to use this feature.

Follow these steps to select a language to match the non-Unicode programs:

- 1. Select the Control Panel menu from the Start menu. The Control panel menu will then open.
- 2. Select the Regional and Language Options icon. The Regional and Language Options dialog will then open.
- **3.** Select the Advanced tab.

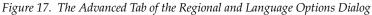

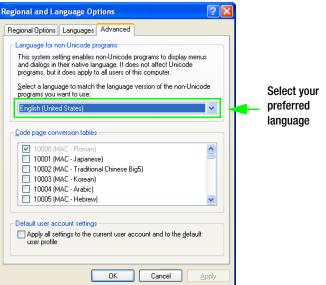

**4.** Select your preferred language from the Language for non-Unicode programs drop-down list.

## **Installing the Maestro Master Control System**

Before installing the Maestro Master Control system, read the Interoperability requirements, Upgrade requirements, HD licensing, and Caveats.

## **Available Materials**

Table 1. MAE SD and HD SW Bill of Materials

| Maestro Software Upgrade |                                             |  |  |
|--------------------------|---------------------------------------------|--|--|
| Quantity                 | Description                                 |  |  |
| 1                        | CD-ROM, Maestro HD Software Program, v2.4.0 |  |  |
| 1                        | Maestro Documentation CD-ROM                |  |  |

#### Note

The Maestro software version number appears in two formats in this document. The abbreviated format, 2.4.0, which indicates the major version "2" and that "4" is the minor version. When there is a third number, it will indicate a sub version. The long format expresses the release number as 2.400.xxxx.xxxx with the additional digits indicating engineering information. All of the 2.4.0 documentation is on the Maestro Documentation CD-ROM.

#### **Interoperability Requirements**

- Encore router control system version 1.7 or newer, or
- Jupiter router control system version 4.2 or newer when using ES-Switch on a VM control system, or
- Jupiter router control system version 7.3 or newer when using ES-Switch on a CM control system, or
- Jupiter router control system 7.5.0 or newer when using ES-LAN on a CM control system

#### **Upgrade Requirements**

- A period of time where the Maestro system can be taken off-line (externally bypassed).
- Windows XP (English version-US Edition) with Service Pack 2 or greater.
- In order to upgrade the Maestro software, the Maestro configuration computer will need access to the Maestro installation CD or downloaded installation files.
- Verify the HD license key with Grass Valley's Customer Service department. See Contacting Grass Valley on page 4 for the contact information for your area.
- The configuration from the existing operational Maestro system will be used to complete the Maestro upgrade.
- It is recommended that the Maestro Configuration computer be upgraded to contain at least 2GB of RAM and have a Core 2 Duo processor.

Note

It is assumed that the Dual-Channel DVE option has been previously installed on the intended system or that no DVE option has been installed. If you have the Single-Channel DVE option, do NOT install this software version. For more information, see the 1.7 version Release Notes, which can be found on the Grass Valley Web site.

## **Maestro HD Licensing**

Since the 2.2 version of Maestro, the software for both the HD and SD channels are located on the same CD-ROM. You will need to enter the activation key that is provided with the software to access the HD channels.

Note

Before installing the 2.2 and later versions of Maestro, and if you purchased the HD option, verify your HD license key with Grass Valley's Customer Service department. See *Contacting Grass Valley* on page 4 for the contact information for your area.

Follow these steps to unlock the HD channels:

- **1**. Open the Maestro Configuration Editor application.
- 2. Open the Channel Setup table from the Navigation panel (8th Step: Channel Sets> Channel Setup). The Channel Setup table will then appear. See Figure 18.

🖳 Channel Setup Define the parameters of a channel and associate configuration sets HD Channel Activation Key: No HD channel is activated Background MADI | Audio Mixer MADI Channel Name Channel Processor Video Standard Audio Output Set VIDEO STANDARD 575I 50 4x3 SD No SD VIDEO\_STANDARD\_1080I\_5994\_16x -> Find Text Cancel

Figure 18. The Channel Setup Table

- **3.** Enter the Activation key in the HD Channel Activation Key field. This field is located near the top of the dialog box (Figure 18 on page 30). The Activation Key can be found on the certificate that came with the system.
- **4.** Click the **Apply Key** button. The HD channels will now be activated and the number of activated HD channels will appear in the information text (see Figure 19).

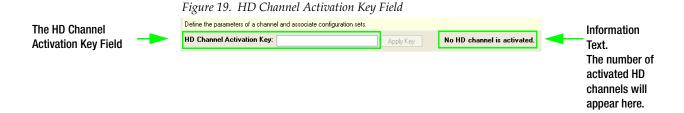

#### **Caveats**

- Network issues are the most common cause of problems when installing a Maestro system. Network installation and configuration must follow Grass Valley recommendations. Please refer to the Network Configuration section in the *Maestro Installation and Service* Manual.
- All Maestro processors connected to the same Maestro deployment PC and comprising a single system (all processors interconnected via the same facility and Control LANs) must have the same software version and configuration deployed to them. Having different software versions/configurations deployed within a single system is not supported and may result in communication incompatibilities and system failure.

#### **Software Upgrade Procedure**

**Note** For the complete instructions, see the Maestro Installation manual.

Grass Valley recommends that you follow the Software Upgrade procedure steps exactly. The Upgrade procedure includes the following steps:

- **1.** *Checking the Boot ROM Versions.*
- **2.** *Making a Copy of the Maestro Configuration File.*
- **3.** Installing the Maestro Software Package.
- **4.** *Re-compiling the Configuration File.*
- **5.** *Updating the System Configuration and Software.*
- **6.** Checking the GUI Control Panel for Proper LAN Settings.
- **7.** *Updating FPGAs/CPLDs.*

#### **Checking the Boot ROM Versions**

Before proceeding with the installation of the Maestro system, you must verify the boot ROM version that is installed on the Maestro processor board. The boot ROM must be updated to the current version or the processor board will not boot properly.

Maestro software versions 1.4 and higher require the Processor and hardware control panel boot ROMs to be current.

**Note** Most Maestro processor boards will have the current boot ROM installed. Only previous board shipments will have the older boot ROM installed.

Follow these steps to check the Boot ROM Version:

- 1. Open the Maestro Deployment Control Center window. Look at the Deployment column.
- **2.** Select the Processor that has the Boot ROM version you wish to check. The row for the selected Processor will have a dark background.
- **3.** Right-click on the FPGA version number in the *Running>>* row and in the FPGA column, of the selected Processor. A window similar to the one seen in Figure 20 on page 32 appears.

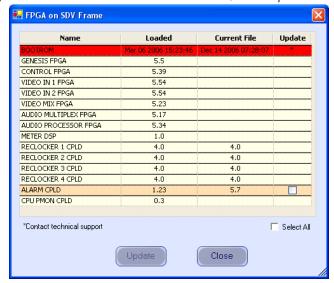

Figure 20. Processor Board Boot ROM and FPGA/CPLD Update Window

**4.** Verify that the date that appears in the *Loaded* column for the boot ROM is Dec 14 2006.

Note If you see an older date or no date at all, the Boot ROM should be updated. Stop the Installation process and then contact Grass Valley Technical Support for update instructions.

- **5.** If there is another Processor (channel) in the system, repeat Step 1 above and the following steps. If not, go to Step 6.
- **6.** In the Maestro Deployment Control Center window, select the control panel for which you wish to check the Boot ROM version.
  - For a hardware control panel, this will be a CP Panel Server board. For a GUI control panel, this will be a PCI Panel Server board.
- 7. Right-click on the FPGA version number in the *Running>>* row of the selected Control Panel. A window similar to the one seen in Figure 21 on page 33 appears.

🔛 FPGA on Control Panel Name Loaded **Current File** Update Apr 19 2006 10:07:31 Apr 19 2006 10:07:31 BOOTROM CP PANEL SERVER FPGA CPU PMON CPLD 1.8 AUDIO CONTROL FPGA 3.0 CHANNEL CONTROL FPGA 3.0 4.4  $\overline{\Box}$ SOURCE ASSIGNMENT FPGA 1.1 4.4 KEYER CONTROL FPGA 3.0 4.4 SOURCE CONTROL FPGA 4.1 4.4 □ Select All Close

Figure 21. Control Panel Boot ROM and FPGA/CPLD Update Window

**8.** Verify that the date that appears in the *Loaded* column for the BOOTROM is Apr 19 2006.

Note If you see an older date or no date at all, the Boot ROM should be updated. Stop the Installation process and then contact Grass Valley Technical Support for update instructions.

- If the Boot ROM version is current, go to Step 9.
- **9.** If there is another control panel in the system, repeat Step 6 above and the following steps. If all boot ROMs are current, proceed to *Installing the Maestro Software Package*.

#### Making a Copy of the Maestro Configuration File

Grass Valley recommends that you make a copy of your Maestro Configuration file. This step will help with a rollback should something go wrong.

Follow these steps to make a copy of the current configuration set:

- **1.** Launch the Maestro Configuration Editor (Start > All Programs > Thomson > Maestro Configuration Editor).
- **2.** Select Open from the File menu (File > Open) to open the current configuration set.
- **3.** Select the current configuration file and then click the **Open button**.
- **4.** Select Save As from the File menu (File > Save As) to create a copy of the set.
- **5.** Add the current installed version to the name as a suggestion. For example, v23.

- **6.** Select Save As from the File menu (File > Save As) again to create another copy of the set.
- **7.** Add the version to be installed to the name. For example, add v24.
- **8.** Close all Maestro applications.

**Note** For more information about the Configuration file, refer to the Maestro Configuration Editor section of the Maestro Installation and Service Manual.

### **Installing the Maestro Software Package**

The following instructions show the steps that are needed to install Maestro. The installation process will check if a previous version is installed on the Maestro Deployment computer. You must remove the previous version of Maestro to install the latest version. These steps are explained below.

Follow these steps to start the Maestro application installation process:

**1.** Insert the supplied software CD-ROM into the computer's CD Drive and follow the prompts.

The CD should automatically start the installation process. If not, browse to the CD, using Window Explorer, and then click either the MaestroInstall.exe icon or the setup.exe icon.

Note

If this is an Initial installation, you may see a message asking if you want to install Microsoft .NET Framework. If so, select the **Yes** button. (The 3.5 SP1 version of .NET is located on the CD.)

#### **Automatically Removing the Previous Version of Maestro**

When the installation automatically runs from the CD, or is started manually by running the MaestroInstall.exe file, the previously installed Maestro software is automatically detected. You will then be prompted to remove the older version of the software before proceeding with the installation of the new software.

**Note** Removing the previously installed Maestro software will NOT remove or delete the existing configuration or graphic data.

Figure 22. Automatic Detection of Prior Software Version

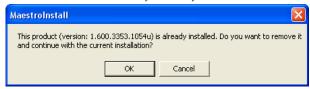

1. Click the **OK** button to proceed with removal of the previous software version. A new popup will then appear that will show the progress of the removal status. When completed, Maestro will verify that all of the required software components (requirements) have been installed and are available.

Figure 23. Removal Progress Pop-up

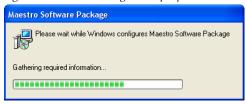

The following alert may appear.

Figure 24. Missing Requirements

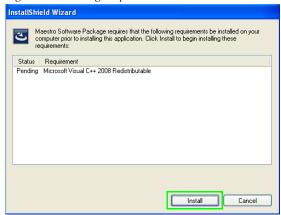

- **2.** Click the **Install** button to install the missing requirements (Figure 24). When completed, the Maestro Welcome screen will then appear.
- **3.** Click the **Next>** button to begin the installation process. The Destination Folder screen will then appear.
- **4.** Click the **Next>** button to continue the installation process.
- **5.** Follow the instructions on the following installation screens. Click the **Next** button as needed.

**Note** It is recommended that all default values be used during the installation.

- **6.** The InstallShield Wizard Completed screen will then appear when the installation process is finished.
- **7.** Click the **Finish** button. The Installation application will then close.

#### **Maestro Desktop Icons**

Three Maestro shortcuts icons will be displayed on the PC's desktop as part of the installation process. These Icons are, Maestro Configuration Editor, Maestro Deployment Center, and Maestro GUI Control Panel. Clicking the program's shortcut will launch that program.

## Re-compiling the Configuration File

It is required that ALL configuration sets that are to be used with the 2.4.0 version of the Maestro application be recompiled with the 2.4.0 Configuration Editor. This requirement includes upgrading from ALL previous versions of Maestro. Changes have been made to the configuration tables to support the 2.4.0 version's functionality. Re-compiling the Configuration file will perform all necessary additions and modifications to the Maestro configuration file to support version 2.4.0. Recompiling the Configuration file will also perform a configuration validation test and generate a report of any validation errors.

Follow these steps to re-compile the Configuration file:

- 1. Launch the Maestro Configuration Editor by going to Start > All Programs > Thomson > Maestro Configuration Editor.
- 2. Open the Maestro configuration set to be re-compiled by selecting File > Open > Thomson and selecting the set.
  - This should be the configuration set that was created for v2.4.0 use (see Step 6 in the *Making a Copy of the Maestro Configuration File* section).
- **3.** If the system displays a Validation Report, you must check the indicated table(s) and make corrections as indicated.
  - You can use the links in the Description column to display the table(s).
- **4.** Save the configuration file.
- **5**. Compile the file by selecting Compile Channel Data from the file menu (File > Compile Channel Data).
- **6.** Proceed to *Updating the System Configuration and Software* below.

**Note** For more information about the Configuration file, refer to the Maestro Configuration Editor section of the Maestro Installation and Service Manual.

## **Updating the System Configuration and Software**

Follow these steps to update the system configuration and Software:

1. Launch the Maestro Deployment control center by selecting Start > All Programs > Thomson > Maestro Deployment Center. The Maestro Deployment Control Center window appears (Figure 25 on page 37).

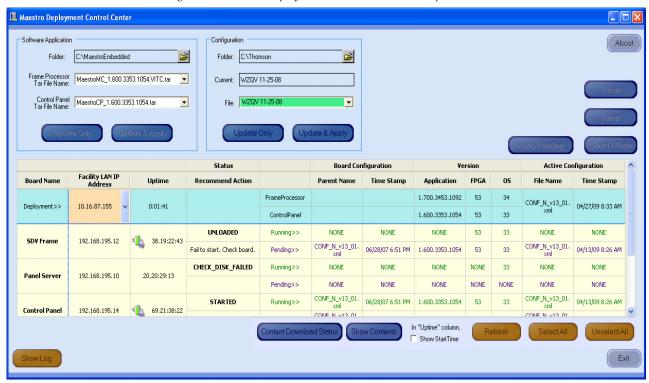

Figure 25. Maestro Deployment Control Center (Example)

- **2.** Click the **Show Log** button in the lower left-hand corner of the application, to provide detailed monitoring of the update process. This is an optional step.
- **3.** In the Configuration box:

Figure 26. Configuration Box

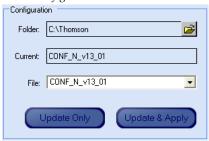

- Verify that the Folder field has the correct path to the Maestro configuration directory. (Default = C:\Thomson)
- Select the Maestro configuration set that is to be activated in the File: drop-down list.

This file should be the configuration set that was updated and compiled for v2.4.0 (Step 5 on page 36). The background of a compatible configuration file (that is, one that was compiled with the current version of the Configuration Editor) will be highlighted green in the drop-down list.

The Configuration box contains two buttons: Update Only and Update & Apply.

• **Update Only** - Downloads the selected configuration file to the boards but does not apply it as the running configuration.

**Note** The selected configuration files appears in the *Pending>>* row. The currently active configuration appears in the *Running>>* rows.

- **Update & Apply** Downloads the selected configuration file to the boards and applies it as the running configuration.
- 4. Click the **Update Only** button.

This action will update the contents of the *Pending>>* row in the Board Configuration and Active Configuration columns.

Note When the **Update Only** button is clicked, the configuration file does not become the active configuration until the **Apply Pending** button is clicked to activate the pending configuration.

**CAUTION** The following step **will interrupt** the video and audio signals passing through the system for approximately one minute.

**5.** In the Software Application box:

Figure 27. Software Application Box

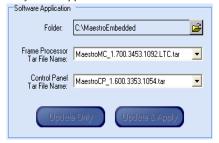

- **a.** The *Folder* field should have the following text, C:\MaestroEmbedded.
- **b.** In the *Frame Processor Tar File Name* field:
  - --For LTC systems (those using Linear Time Code) select the file that has .LTC in the name. For example,
  - MaestroMC\_2.4.000.aabb.ccdd.LTC.tar. (When used, LTC is connected to pins 43 and 44 of the GPIO connector on the rear panel.)
  - --For VITC systems (those using Vertical Interval Time Code) select the file that has .VITC in the name. For example, MaestroMC\_2.4.0.00.aabb.ccdd.VITC.tar.
- **c.** In the *Control Panel Tar File Name*, field, select the .TAR file. For example, MaestroCP\_2.4.000.aabb.ccdd.tar.
- **6.** Click the **Select All** button (lower right corner of application).

Alternatively, each board can be updated independently by clicking on the *Board Name* field or all at the same time by using the **Select All** button.

The Software Application box contains two buttons: **Update Only** and **Update and Apply**.

- **Update Only** Downloads the selected application software to the boards but does not apply it as the running application. The selected application software files appears in the *Pending>>* row. The currently active application software appears in the *Running>>* rows.
- **Update & Apply** Downloads the selected application software to the boards and applies it as the running application software.

**CAUTION** The following step **will interrupt** the video and audio signals passing through the system for approximately two minutes.

7. Click the **Update & Apply** button.

This action will update the contents of the *Running>>* rows in the Version columns and activate the application, FPGA and OS code.

Note If the **Update Only** button is clicked, the software application file does not become the active software application until the **Apply Pending** button is clicked. The pending software application will then be the active software.

If the **Update Only** button was selected, instead of the **Update & Apply button**, you should:

**a.** Click the **Apply Pending** button to activate software and any pending configuration files.

Note Clicking the **Update & Apply** button in the respective section will apply any pending updates for that section. Clicking the **Apply Pending** button will apply both the Software and Configuration updates.

**8.** Verify that the new Configuration and Application versions are running.

If you encounter any board issues, see *Solving Un-managed Board Issues* below.

**9.** Proceed to Checking the GUI Control Panel for Proper LAN Settings on page 42.

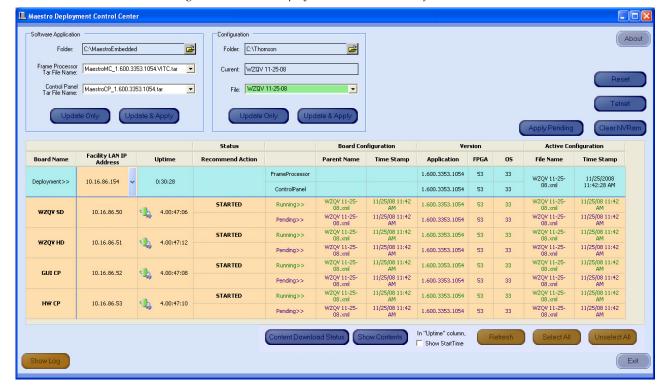

Figure 28. Maestro Deployment Control Center Software Version Status

#### **Solving Un-managed Board Issues**

When the Maestro Deployment center first appears, additional buttons may appear below the table if the content has not been defined in the Configuration file.

For example, the phrase "Unmanaged Boards" will appear if a board has not been defined in the Configuration file. The presence of un-managed boards indicates the potential of "rogue" boards in the system that could potentially cause a conflict and interfere with the configured Maestro processors due to different software versions or configurations.

Follow these steps to resolve board issues:

- 1. Update the Network Description table including all boards in the system.
- **2.** Recompile and then redeploy the Configuration file.
- **3.** Verify that the recompiled Configuration and Application versions are running.
- **4.** Verify that the boards are active.

If the board is hanging or does not come up in a few minutes, you will need to manually reset the board by pressing the **Reset** button on the left side of the Serial port on the front edge of the Main board.

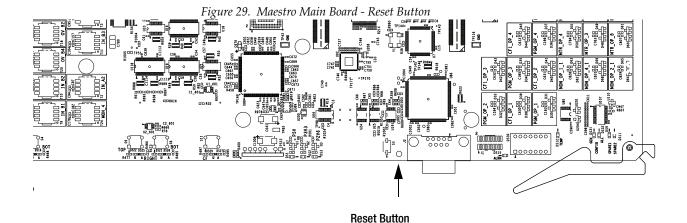

# **Checking the GUI Control Panel for Proper LAN Settings**

Beginning with Maestro software version 1.4, the "Panel Server IP" address and the "Local IP" address for the Maestro GUI must now use Control LAN addresses only. In releases prior to 1.4, the GUI application would connect and run over the facility LAN; this is no longer possible in version 1.6.0 and newer versions.

The following steps should be taken to ensure that the GUI application is set for the correct addresses:

- **1.** With Maestro's GUI up and running, click the **Settings** button. This will open the Application Settings window.
- 2. Double-click (or select and click the Alter button) the Panel Server IP setting.
- **3.** Specify the Control LAN address of the Panel Server card associated with the GUI.
  - This will switch the view back to the first Application Settings window.
  - To look up the GUI Control LAN address, go to Maestro Configuration Editor > Network Description Table. Then check the *Board Type GUI* row and the *Control LAN IP Address* column.
- **4.** Double-click (or select and press Alter) the **Local IP** setting.
- 5. Select the Control LAN address of the PC associated with the GUI. This will switch the view back to the first Application Settings window. To look up the PC Control LAN address, go to Start > Control Panel > Network Connections. Double-click on the card used for the Control LAN. Then go to Properties > Internet Protocol > Properties.
- **6.** Close the Application Settings window. The GUI should then connect and work properly.

**Note** If you have difficulty making this change or if the GUI is not functioning properly after this change, please contact Grass Valley Technical Support (see *Contacting Grass Valley* on page 4).

**7.** Proceed to *Updating FPGAs/CPLDs* on page 43.

## **Updating FPGAs/CPLDs**

This section will describe the steps needed to update the FPGAs/ CPLDs on the Processor boards and on the hardware control panel. (FPGA = Field Programmable Gate Array. CPLD = Complex Programmable Logic Device.)

### **Updating FPGAs/CPLDs on the Processor Boards**

Note Some of the FPGAs on the Processor are updated using the Software Version Update and Apply procedure described above. The remaining FPGAs on the Processor are updated using the procedure below.

Follow these steps to update the FPGAs/CPLDs on the Processor boards:

- 1. In the board Status section of the Maestro Deployment control center, select the Processor to update.
- 2. Right-click on the Running FPGA field for this Processor (Figure 30).

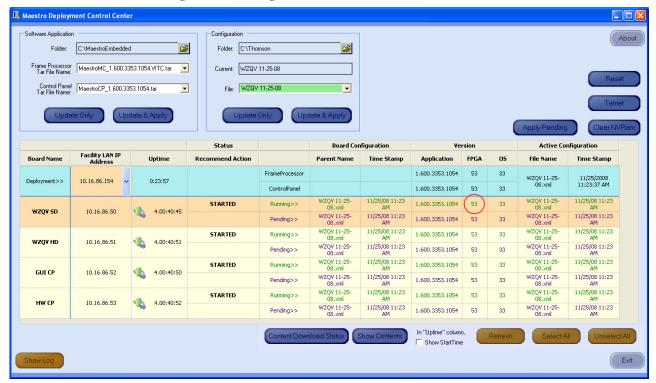

Figure 30. "Running" FPGA Version

The FPGA/CPLD update menu will then appear (Figure 31 on page 44).

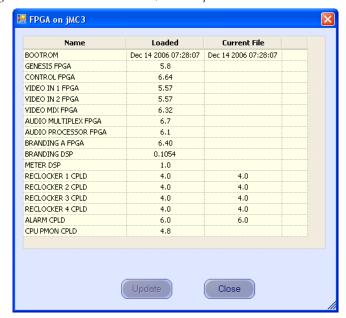

Figure 31. Processor Board FPGA/CPLD Update Menu

This menu shows the names of all of the FPGAs/CPLDs on the Processor and the version number of the gateware that is currently running (or is loaded) in each device. All of the CPLD-type components (and specific FPGA-type components) can be updated using the FPGA/CPLD update menu. The menu will indicate the new version number and will display a check box when a newer (or current) version of gateware is available for those components.

Note A Current version may have a smaller number than the corresponding Loaded version. If FPGA/CPLD updates were performed with prior Maestro software versions, there may be no available FPGA/CPLD updates with the current version.

**3**. Check the **Select All** box if there are available updates.

**Note** Do not check "Gennum A" or "Gennum B" if there is no DVE board installed; doing so will cause the update to fail.

**4.** Select the **Update** button.

You will be asked to confirm the update.

**CAUTION** The following step **will interrupt** the video and audio signals passing through the system.

- 5. Click the Yes button.
- **6.** From this point there are two possibilities:
  - A popup will show that the Processor update was successful.

 An error message may indicate that the "physical JTAG chain is broken." If this message appears, the FPGAs/CPLDs on the Processor cannot be updated. Stop the installation process and then contact Grass Valley Technical Support (see Contacting Grass Valley on page 4).

### **Updating FPGAs/CPLDs on the Hardware Control Panels**

Follow these steps to update the FPGAs/CPLDs on the Hardware Control panels

- 1. In the board Status section of the screen, select the hardware control panel to update.
- **2.** Right-click on the FPGA field for this control panel. The FPGA/CPLD update menu will then appear (Figure 32).

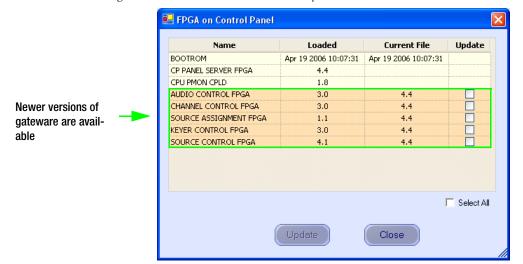

Figure 32. Control Panel FPGA/CPLD Update Menu

This menu shows the names of all FPGAs/CPLDs on the control panel and the version number of the gateware now running (loaded) in each device. Certain FPGA-type components and all of the CPLD-type components can be updated using this menu. If a newer (current) version of gateware is available for those components, the menu will indicate the new version number and display a check box (Figure 32).

- 3. Check the Select All box.
- **4.** Select the **Update** button. You will be asked to confirm the update.

**CAUTION** The following step **will cause** the control panel to become inoperative while the update is in progress.

#### **5.** Select **Yes**.

From this point there are several possibilities:

- A popup will show that the control panel update was successful. Repeat the process for additional control panels. When all FPGAs/CPLDs have been updated, the upgrade is complete.
- An error message may indicate that the "physical JTAG chain is broken." The CP Panel Server board, which is located within the control panel, may need to be replaced. Please contact Grass Valley Technical Support to help determine if a replacement is needed.

# **Configuration**

# **Required Encore Configuration**

For Encore-controlled Maestro systems, it is possible for Encore (prior to and including version 1.7.3.1) to run out of TCP/IP sockets. When this happens, Encore will refuse any additional Native Protocol client connection requests from Maestro processors. This issue usually occurs after the Maestro processor has been rebooted many times as part of the software update, hardware installation and troubleshooting processes.

Follow these steps to resolve this issue:

- **1**. In the Encore OUI, select the Panel Server application.
- 2. Select RCL Server.
- **3**. In the Ethernet RCL Client section, select a Maestro processor.
- **4.** Select Flags and Parameters.
- **5.** For Encore versions prior to and including version 1.7.3.1, set the Refresh Rate setting to "60." For all later versions of Encore, set the Refresh Rate setting to "0."
- **6.** Repeat steps 3-5 for any additional Maestro processors.

**Note** The Maestro Configuration PC NP client should always set the Refresh Rate setting to "0".

When finished setting the refresh rate on all Maestro processors, return to the Panel Server page and click **Modify** to save changes.

For the 1.7.3.2 version of Encore (and later), Grass Valley recommends configuring the level and destination exclusion sets that only has the Levels and Destinations that each Maestro channel frame processor NP client will use.

Do NOT set any exclusions for Levels and Destinations for the Maestro configuration PC NP client.

# **Hardware Upgrade Procedure**

Note For the Hardware Upgrade instructions, see the Maestro Installation and Service Manual.

# **Other Installation Steps**

These steps are for Jupiter users and if you choose to install Maestro manually.

### **Installing the Maestro Jupiter-Router Service**

The Maestro Jupiter-Router Service must be installed on the Jupiter PC if you are using the Jupiter Control system. This process is similar to installing the Maestro Software.

Follow these steps to start the Maestro Jupiter-Router Service installation process:

**1.** Insert the Maestro software CD-ROM into the computer's CD Drive and follow the prompts.

The CD should automatically start the installation process. If not, browse to the CD, using Window Explorer, and then click the MaestroInstall.exe icon.

The Maestro Welcome screen will then appear (Figure 33).

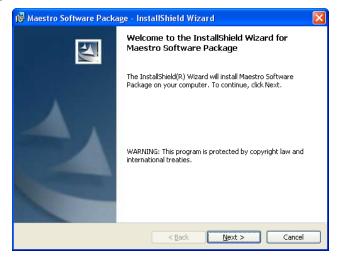

Figure 33. Maestro Installer Welcome Screen

**2.** Click the **Next>** button to begin the installation process. The Destination Folder screen will then appear (Figure 34 on page 49).

Destination Folder
Click Next to install to this folder, or click Change to install to a different folder.

Install Maestro Software Package to:
C:\Program Files\Thomson\Maestro Software Package\

C:\Program Files\Thomson\Maestro Software Package\

Cancel

Figure 34. Maestro Installer Destination Folder Screen

**3**. Click the **Next>** button to begin the installation process. The Setup Type screen will then appear (Figure 35).

Figure 35. Maestro Installer Setup Type Screen

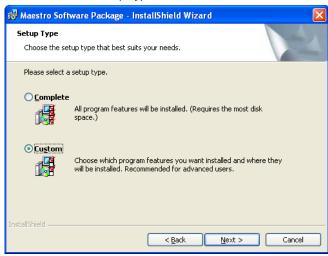

**4.** Click the **Custom** radio button and then click the **Next>** button. The Custom Setup screen will then appear (Figure 36 on page 50).

Figure 36. Maestro Installer Custom Setup Screen

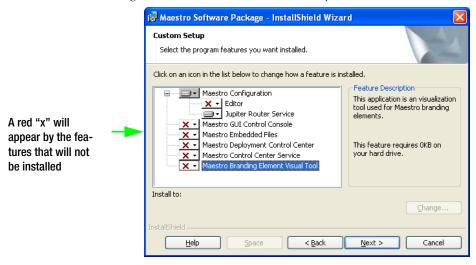

- **5.** Click the drop-down arrow and then select the **This feature will not be available** option for all of the features except for the Jupiter Router Service. A red "x" will appear by the features that are not selected (Figure 36).
- **6.** Click the **Next>** button. The Ready to Install the Program screen will then appear (Figure 37).

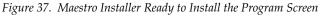

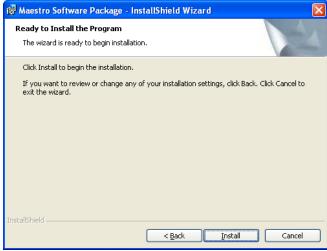

7. Click the **Install** button. The installation process will then begin. The InstallShield Wizard Completed screen will appear when the installation process is finished (Figure 38 on page 51).

InstallShield Wizard Completed

The InstallShield Wizard has successfully installed Maestro Software Package. Click Finish to exit the wizard.

Figure 38. Installation Completed Screen

**8.** Click the **Finish** button. The Installation application will then close.

### **Manually Removing the Previous Version of Maestro**

The previous version of Maestro software must be uninstalled before a new version can be installed.

**CAUTION** If you are uninstalling v1.3, v1.4, v1.5, or v1.5.1 software, you must use the Administrator account (login). If you are uninstalling v1.2 or prior software, you must use the account (login) used when that software was installed.

Follow these steps to manually remove the previous version of Maestro:

- 1. Using the Windows Control Panel, select Add or Remove Programs.
- 2. Select the Maestro Software Package (Figure 39).

Figure 39. Removing the Maestro Software Package

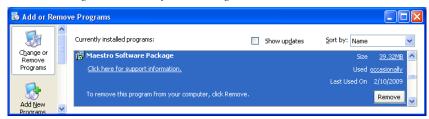

- **3.** Click the **Remove** button. This step will not remove user data.
- 4. Close the Windows Control Panel.

**Note** The previous version of Maestro software can also be automatically removed by starting a new software installation procedure.

### **Manually Installing Maestro**

The installation process can be started manually if it does not start automatically. Follow these steps to manually install the Maestro Software Package:

1. Select the Run command from the start menu (Start> Run). The Run dialog will then appear (Figure 40)

Figure 40. Run Dialog Box

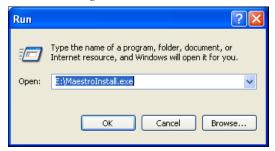

**2.** Enter "E:\MaestroInstall.exe" where E: is the CD Drive (Figure 40 on page 52).

If you enter E:\setup.exe (where "E" is the name of the PC's CD ROM) in the Run dialog box (instead of "MaestroInstall.exe") the Windows Installer dialog will appear (Figure 41). Click the **OK** button. The prior Maestro software version must then be manually removed using the Add/Remove Programs in the Windows Control Panel.

Figure 41. Setup.exe Add/Remove Programs Prompt

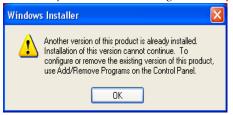

**3.** Click the **OK** button. The installation as described in the *Installing the Maestro Software Package* on page 34 section will then begin.